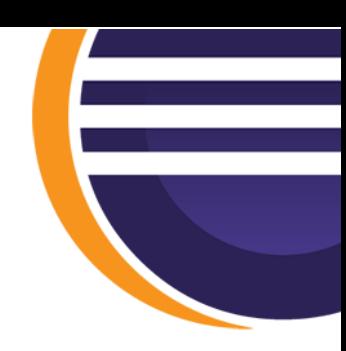

# **Eclipse Cheatsheet**

## 1. Installation

<https://eclipseide.org/> -> *Download 2023-09* -> Download für das jeweilige Betriebssystem auswählen (im Fall von Windows auf *Windows x86\_64* klicken) -> *Download* -> Neu gedownloadete Datei ausführen -> *Eclipse IDE for Java Developers* -> Ordner auswählen wo Eclipse installiert werden soll -> Nutzungsbedingungen zustimmen mit *Accept Now* -> *LAUNCH*

## 2. Workspaces

Ein Workspace ist ein Ordner, der Projekte enthält und zur Organisation deiner Entwicklungsarbeiten dient. Du kannst bei Bedarf zwischen verschiedenen Workspaces wechseln oder neue erstellen.

## 3. Editor

Hier schreibst du deinen Java-Code. Bietet viele nützliche Funktionen wie Code-Vervollständigung und Refactoring.

**Package Explorer**: Zeigt den Projektinhalt in einer hierarchischen Struktur an und ermöglicht die Organisation von Packages und Klassen.

**Outline**: Stellt die innere Struktur der gerade geöffneten Klasse dar, einschließlich Feldern und Methoden.

**Console**: Zeigt die Ausgaben von ausgeführten Programmen an, einschließlich Standard Output und Fehlermeldungen.

## 4. Projekte erstellen

Neue Java-Projekte kannst du über das Menü **"File" → "New" → "Java Project"** erstellen.

Du kannst den Projektnamen und andere Einstellungen festlegen. Die meisten Standardeinstellungen sind in Ordnung.

## 5. Klassen erstellen

Neue Klassen kannst du in einem Projekt erstellen, indem du im

## **Package Explorer rechtsklickst → "New" → "Class"** Oder:

**File → New → Java Project Rechtsklick in den Package Explorer (s.o.): New → Java Project**

Hier kannst du den Klassennamen und andere Optionen festlegen.

Hochschule Mannheim Dozent: Herr Fischer Medizinische Informatik

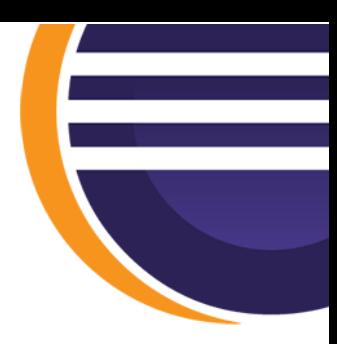

#### 6. Import und Export von Projekten

Projekte können **exportiert** werden, indem du im

#### **Package Explorer rechtsklickst → "Export" → "General" → "Archive File"**.

Zum **Importieren** eines Projekts, gehe zu **"File" → "Import"** oder im

#### **Package Explorer → "Import" → "General" → "Existing Projects into Workspace"**.

#### 7. Programme ausführen

Projekte oder Klassen mit einer main-Methode kannst du ausführen, indem du sie im Package Explorer auswählst und dann **"Run As" → "Java Application"** auswählst.

#### 8. Sinvolle Shortcuts

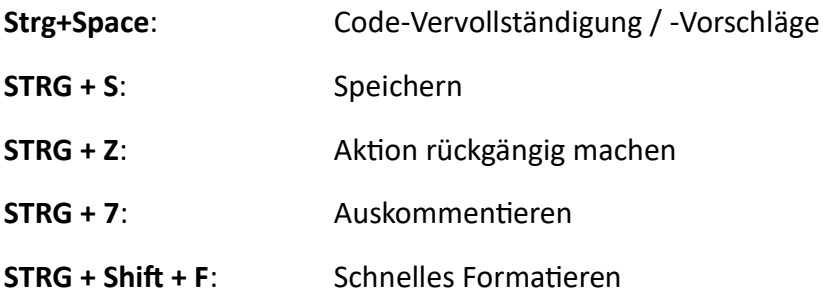

Weitere Shortcuts:

<https://www.java-programmieren.com/eclipse-shortcuts.php> <https://avaldes.com/eclipse-luna-cheat-sheet/>